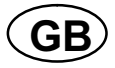

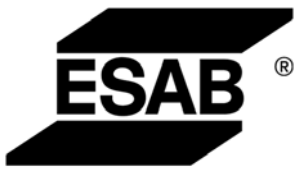

# Aristo® TA6

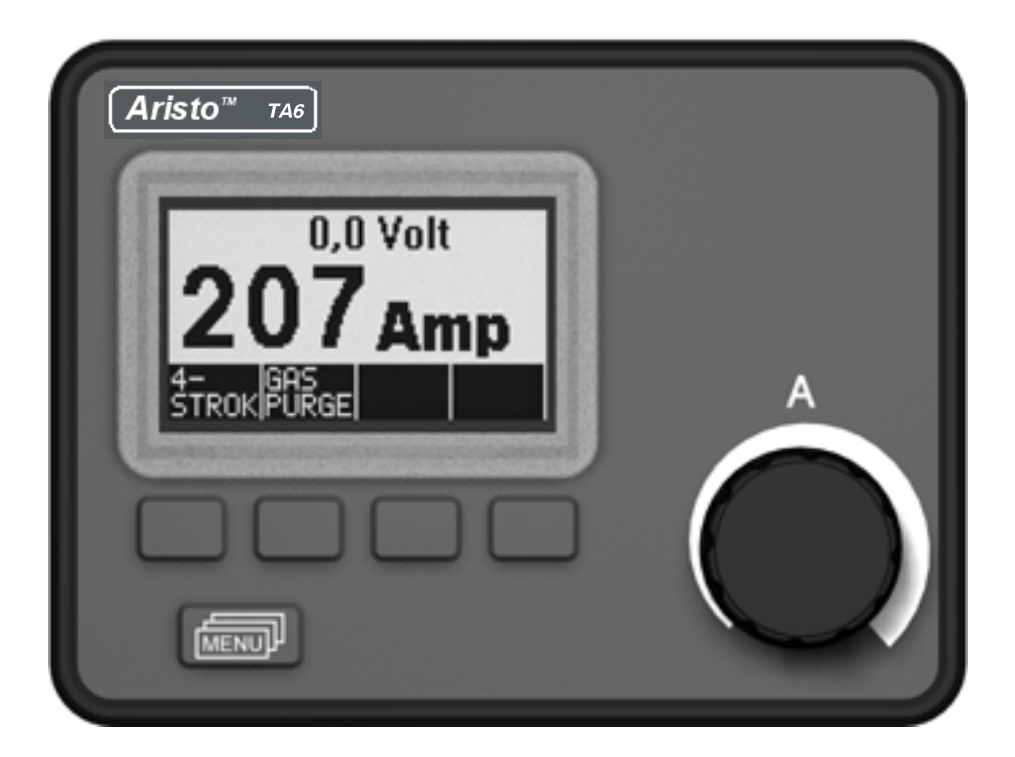

Instruction manual

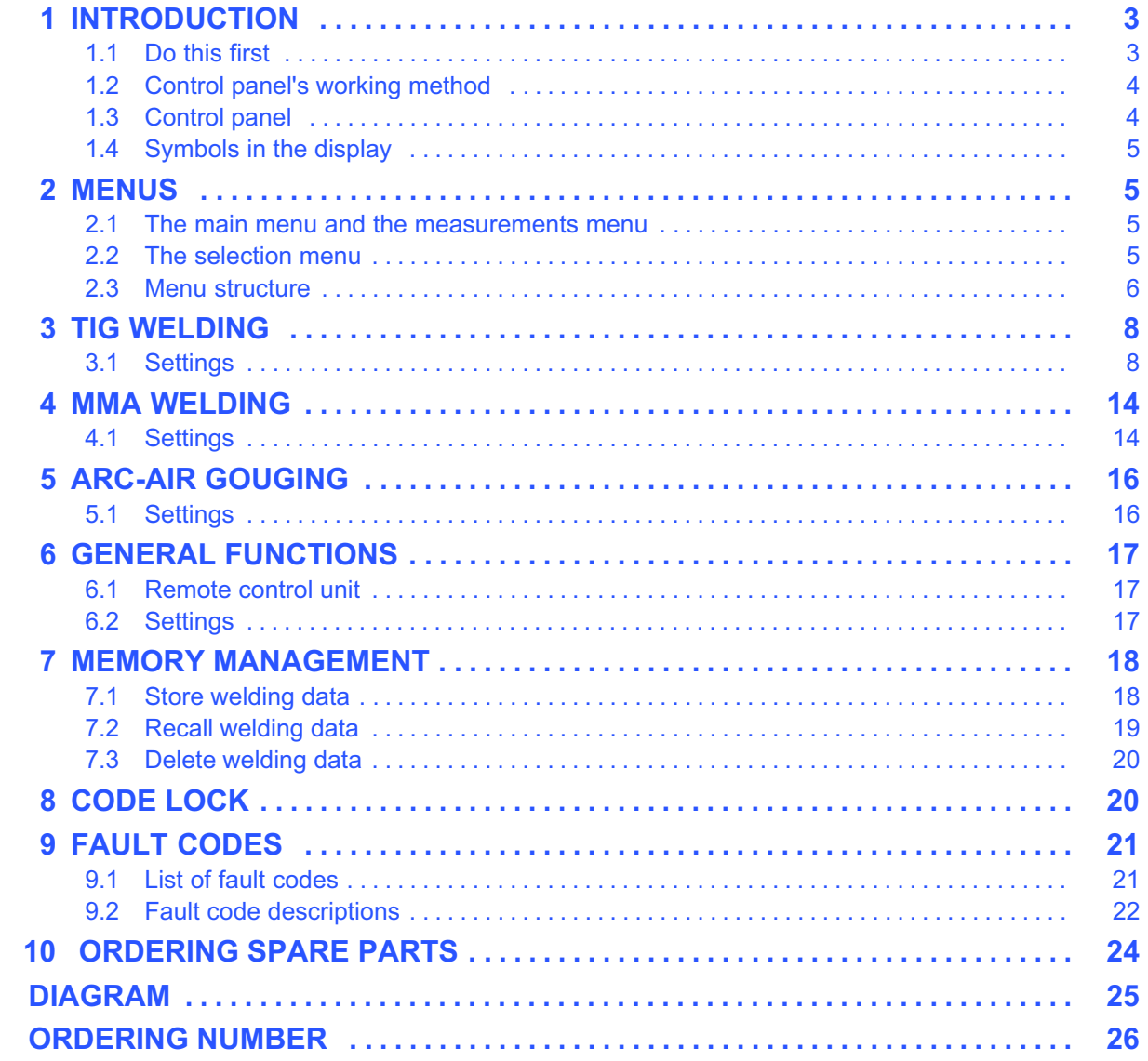

Rights reserved to alter specifications without notice.

<span id="page-2-0"></span>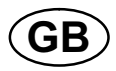

## 1 INTRODUCTION

This manual describes operation of the TA6 control panel.

For general information on operation, see the power source operating instructions.

If this warning is shown in the display it means that the power source don't support this function.

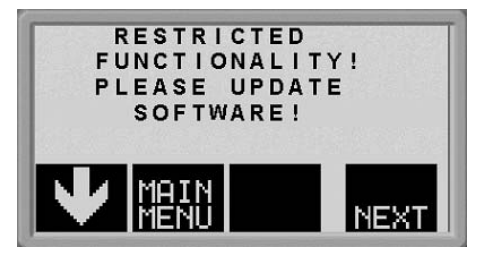

Contact an authorised ESAB service engineer to get an updated software.

## 1.1 Do this first

This main menu appears in the display the first time that you start the power unit.

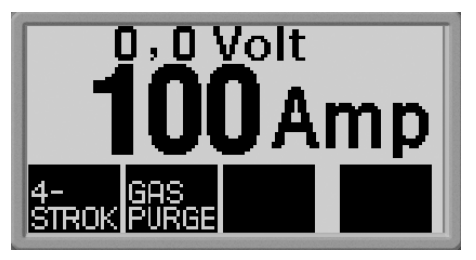

When delivered, the control panel and display are set to English. There are 14 languages stored in the control panel: change to the one that you want as follows.

**Press MENUTE to reach the first selection menu.** 

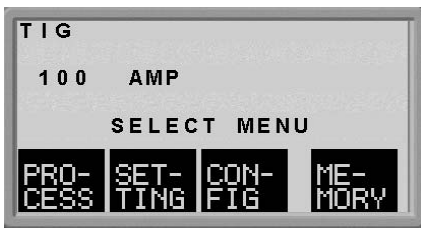

-**Press FIG** to reach the configuration menu.

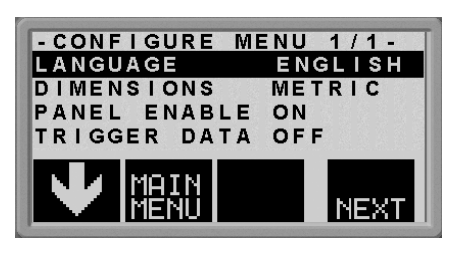

-Press  $\lim_{h \to 0}$  (i.e. the soft button on the right beneath the  $\lim_{h \to 0}$  symbol) until the correct language is shown in the display.

-

<span id="page-3-0"></span>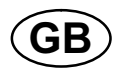

## 1.2 Control panel's working method

The control panel can be said to comprise two units: the primary memory and the welding data memory.

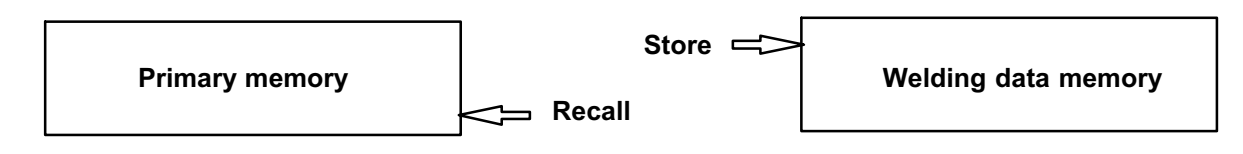

In the primary memory, a complete set of welding data settings are created which can be stored in the welding data memory.

When welding, it is always the content of the primary memory which controls the process. It is therefore also possible to recall welding data settings from the welding data memory to the primary memory.

Note that the primary memory always contains the most recently set welding data settings. These can be recalled from the welding data memory or individually altered settings. In other words, the primary memory is never empty or "reset"

## 1.3 Control panel

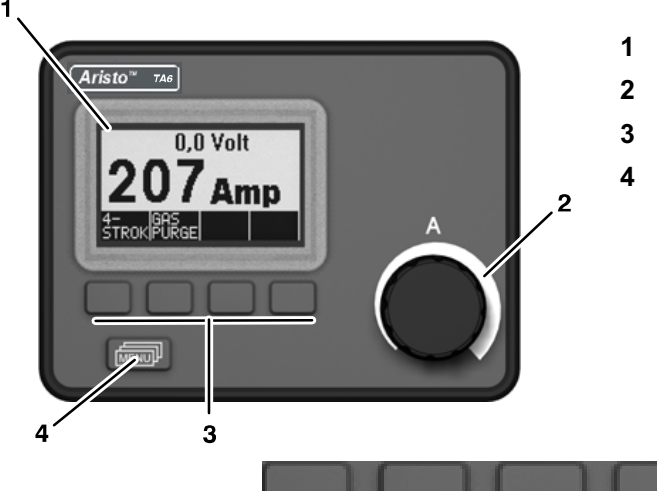

- 1 Display
- 2 Knob for setting the current
- 3 Soft pushbuttons (function keys)
- 4 MENU button

#### Soft pushbuttons

The functions of these buttons (i.e. what each one does) change, depending on the sub-menu shown on the display. The particular function for each button is shown by the text in the four blocks along the bottom of the display, corresponding to the buttons. (A white dot beside the text indicates that the button is active.)

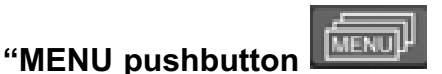

This pushbutton brings you to the selection menu (see item [2.2](#page-4-0)) if you are in the main menu. If you are in some other menu, it moves you back up one menu.

<span id="page-4-0"></span>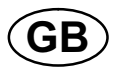

## 1.4 Symbols in the display

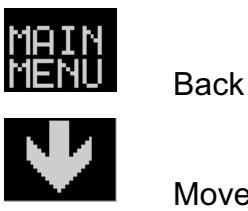

Back to the main menu.

Move the cursor down to a new setting parameter.

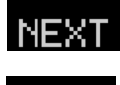

Change the function in the selected line.

Increase the value. **Increase the value.** Decrease the value.

 $\overline{T}$  i G

## 2 MENUS

The control panel uses several different menus: the main menu, the measurements menu, the selection menu, the process menu, the settings menu, the configuration menu and the memory menu. A startup display is also shown when starting, with information on the type of panel and the software version in use.

## 2.1 The main menu and the measurements menu

The main menu always appears immediately after starting, showing the values that are set. If you are in the main menu when you start to weld, the menu changes automatically to show the measured values (the measurements menu). The measured values remain on the display even after welding stops.

Other menus can be accessed without losing the measured values.

It is only when the knob is turned or the welding method changed that the setting values are displayed instead of the measured values.

## 2.2 The selection menu

Use the selection menu to select the next level of menu to which you want to go: process, settings, configuration or memory.

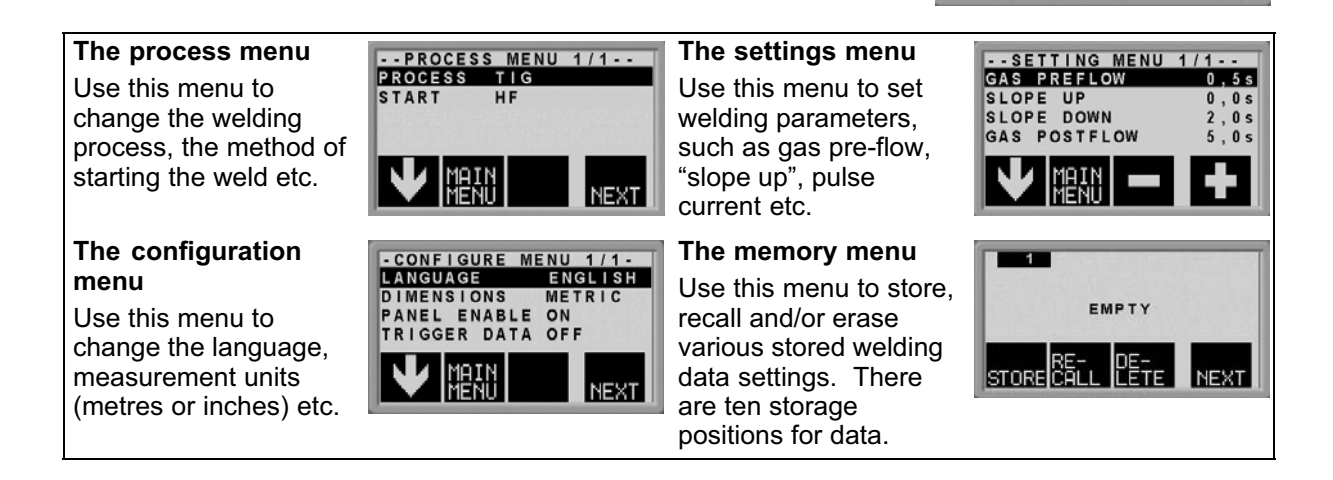

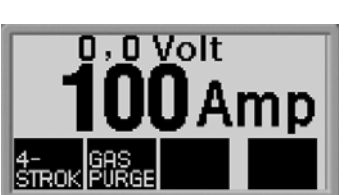

## <span id="page-5-0"></span>2.3 Menu structure

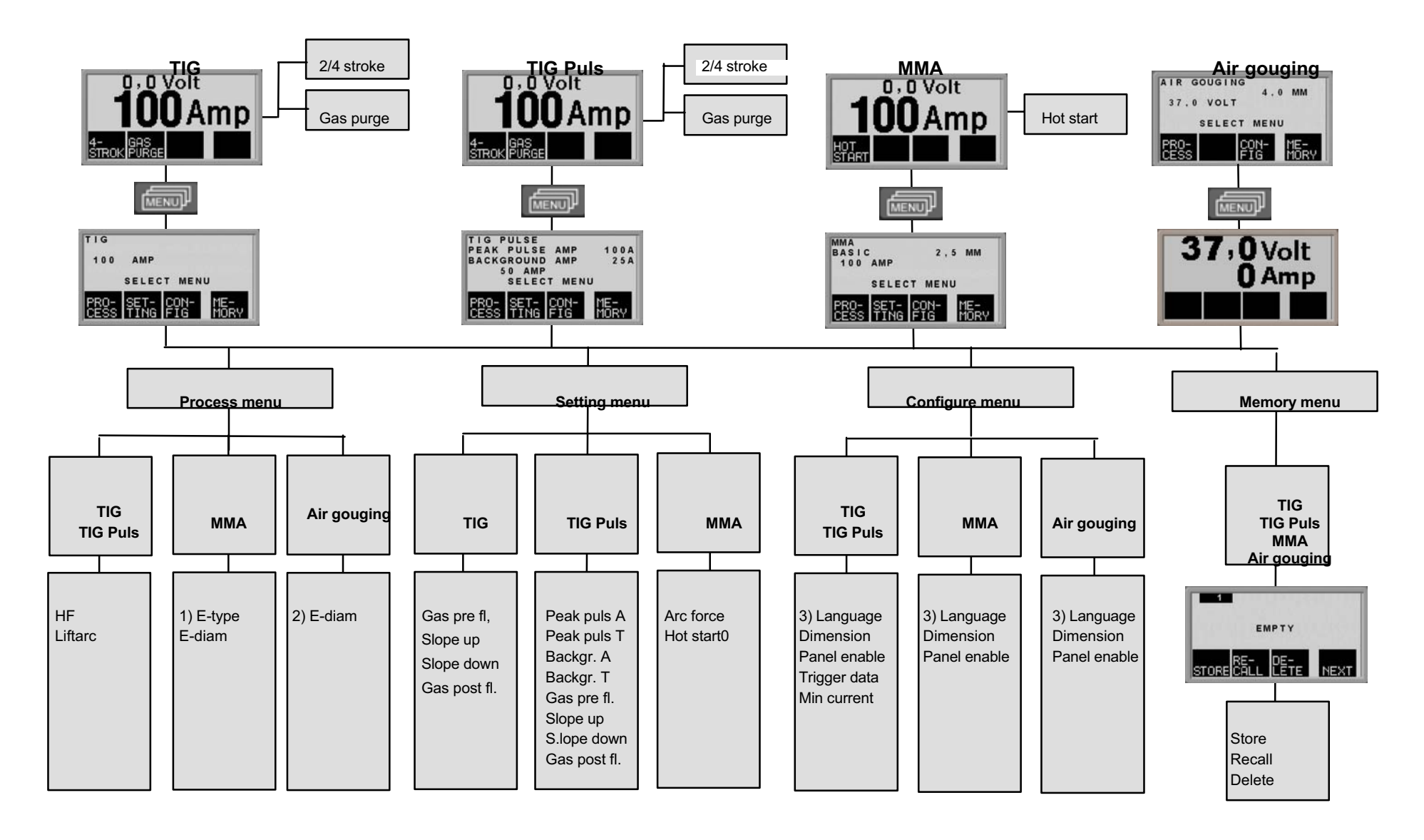

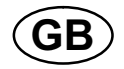

1) The table below shows the electrode diameters that can be selected in the MMA welding process menu.

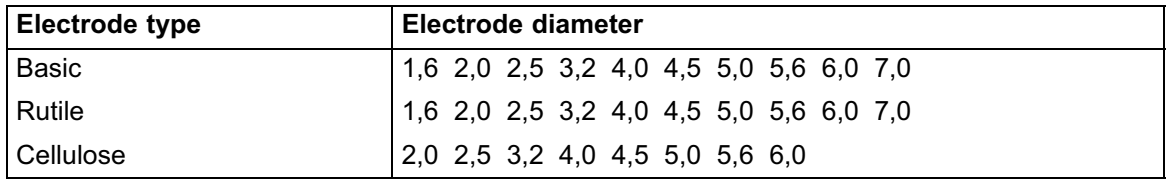

- 2) Following electrode diameters can be selected in the process menu for air-arc gouging: 4,0 5,0 6,0 7,0 8,0
- 3) The text on the display panel is available in the following languages: Swedish, Danish, Norwegian, Finnish, English, German, Dutch, French, Spanish (Castilian), Italian, Portuguese, Polish, Czech, Hungarian, Turkish and US English.

<span id="page-7-0"></span>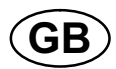

## 3 TIG WELDING

TIG welding uses a non-melting tungsten electrode from which the arc is struck that melts the workpiece. The molten weld pool and the tungsten electrode are protected by a shielding gas.

Pulsing is used in order to give better control of the weld pool and solidification. The pulse frequency is sufficiently low to allow some of the weld pool to start to solidify between each pulse. Pulsing has four controllable parameters: pulse duration, background current time, pulse current and background current.

## 3.1 Settings

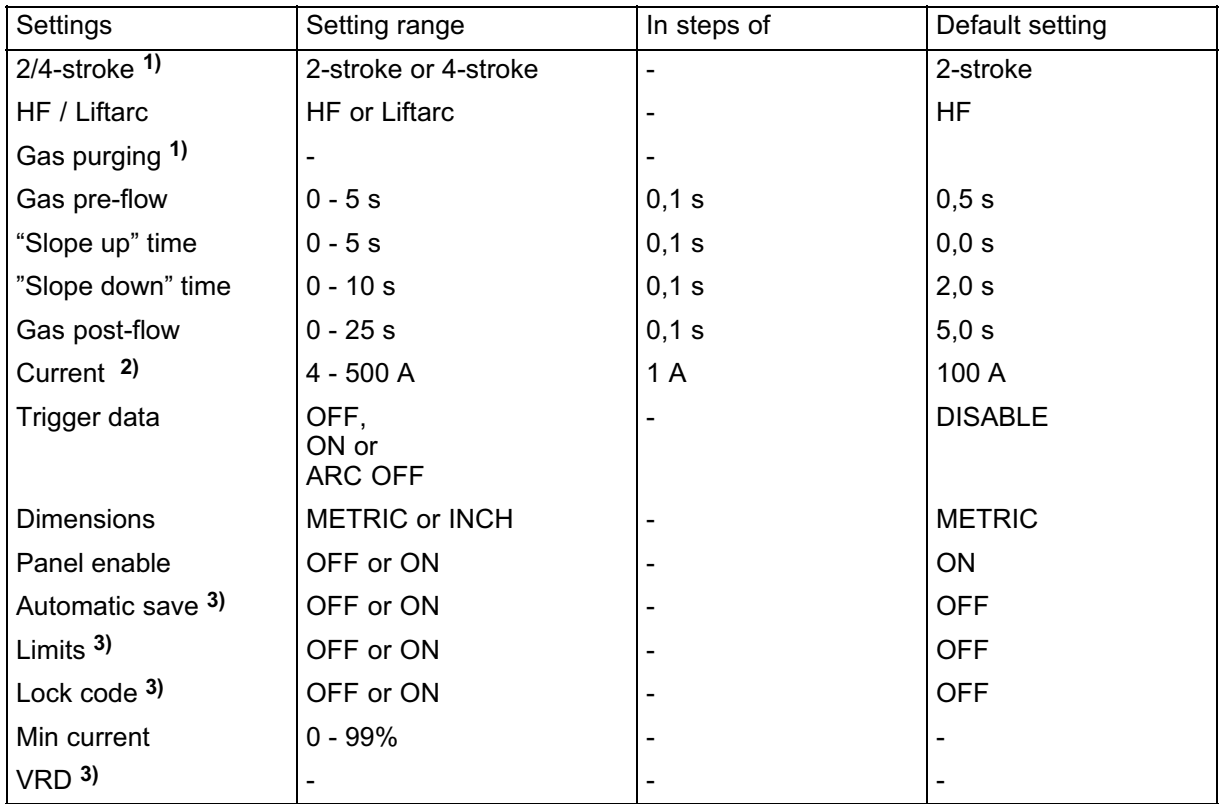

#### TIG welding without pulsing

1) These functions cannot be changed while welding is in progress.

2) Maximal current depends on which machine type is used.

3) Contact an authorised ESAB service engineer to activate this function.

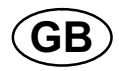

#### TIG welding with pulsing

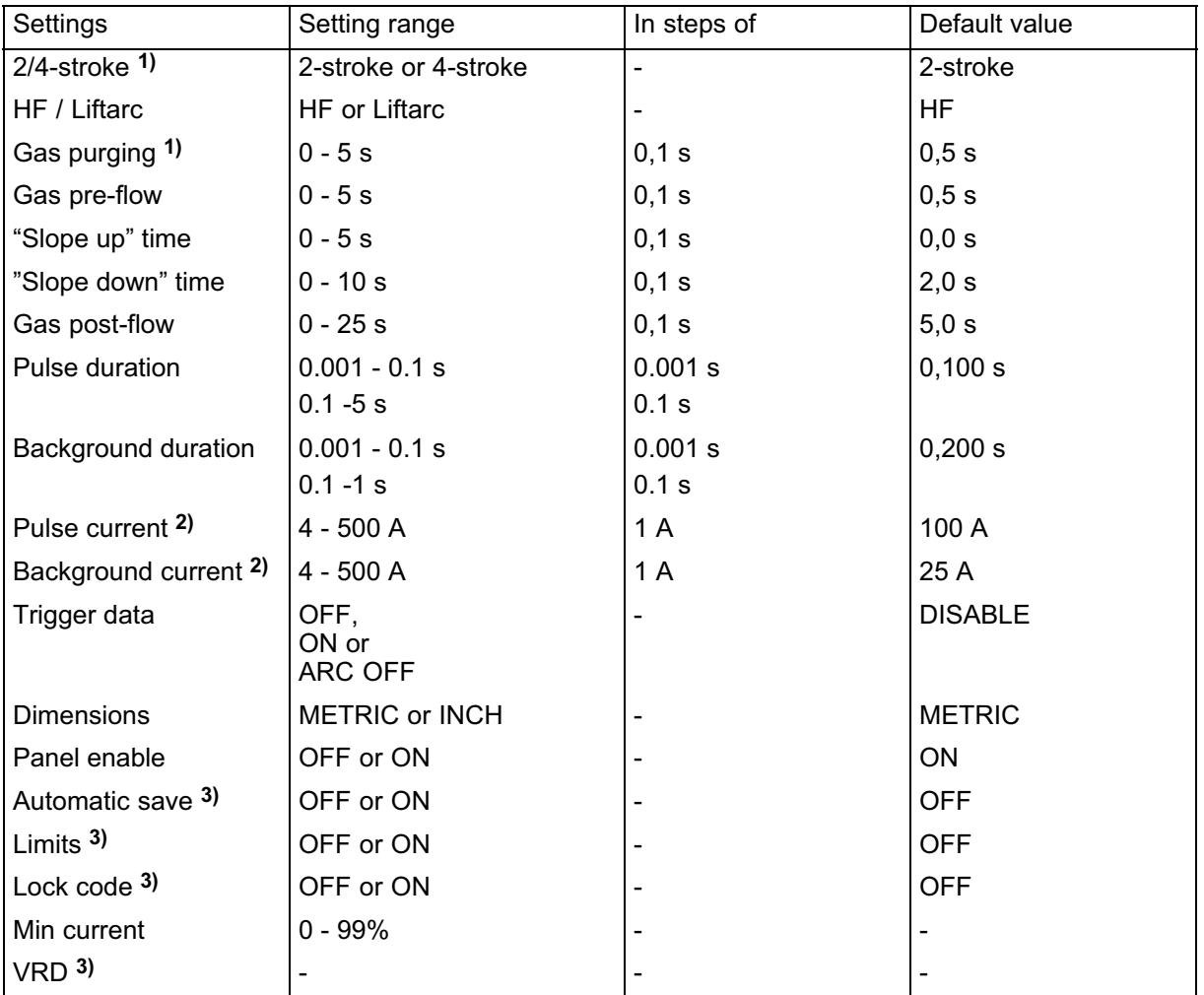

1) These functions cannot be changed while welding is in progress.

2) Maximal current depends on which machine type is used.

3) Contact an authorised ESAB service engineer to activate this function.

#### 2-stroke

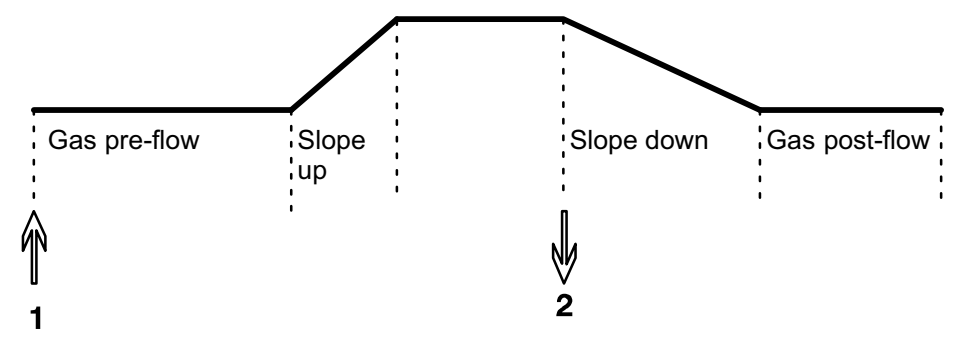

2-stroke operation of the welding gun switch button.

In the 2-stroke control mode, pressing the welding gun switch button starts gas pre-flow (if used) and strikes the arc  $(1)$ . The current rises to the set value (as controlled by the "slope up" function, if in operation). Releasing the switch button (2) reduces the current (or starts "slope down" if in operation) and extinguishes the arc. Gas post-flow follows if it is in operation.

- Activation of 2-stroke performed in the main menu.

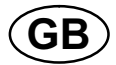

#### 4-stroke

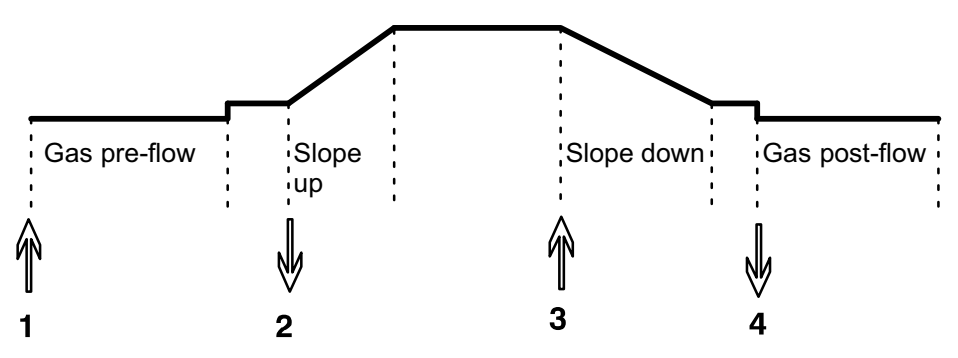

4-stroke operation of the welding gun switch button.

In the 4-stroke control mode, pressing the switch button starts gas pre-flow (if used) (1). At the end of the gas pre-flow time, the current rises to the pilot level (a few ampere), and the arc is struck. Releasing the switch button (2) increases the current to the set value (with "slope up", if in use). At the end of welding, the welder presses the switch button again (3), which reduces the current to pilot level again (with "slope down", if in use). Releasing the switch button again (4) extinguishes the arc and starts gas post-flow (if used).

- Activation of 4-stroke performed in the main menu.

#### HF

The HF function strikes the arc by a spark produced when the tungsten electrode is brought to within a certain distance from the workpiece.

- Activation of HF performed in the *process menu.* 

#### Lift Arc

The "Lift Arc" function strikes the arc when the electrode comes into contact with the workpiece and is then lifted off.

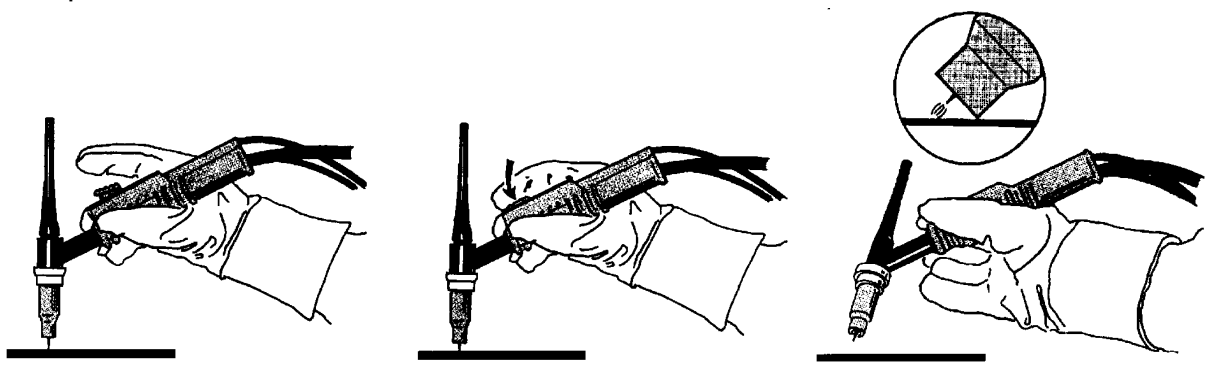

Striking the arc with the "Lift Arc" function. Step 1 shows the electrode in contact with the workpiece. The button is then pressed (Step 2), and a low current flows. The arc strikes when the welder lifts the gun away from the workpiece (Step 3), which causes the current to rise automatically to the set value.

- Activation of "Lift-Arc" performed in the process menu.

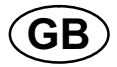

#### Gas purging

Use the gas purging function to measure the gas flow or to purge the gas hoses of any air and/or moisture before starting to weld. Purging continues for as long as the switch button is held pressed, and prevents the current from flowing or the wire feed from starting.

- Gas purging performed in the main menu.

#### Gas pre-flow

The gas pre-flow setting controls the time during which the shielding gas flows before the arc is struck.

- Setting of gas pre-flow time performed in the settings menu.

#### Slope up

"Slope up" means that the initial TIG arc current is low and increases slowly to the set value. This provides less harsh heating of the tungsten electrode and gives the welder time to position the electrode and arc before full welding current starts.

- The setting of "slope up" time performed in the settings menu.

#### Slope down

The "slope down" function in TIG welding is used to avoid the formation of crater cracking at the end of welding. It reduces the current slowly over an adjustable period of time.

- The setting of "slope down" time performed in the settings menu.

#### Gas post-flow

Gas post-flow controls the time during which the shielding gas continues to flow after the arc is extinguished.

- Setting of gas post-flow time performed in the settings menu.

#### Pulse duration

This is the length of time during which the pulse current is on during a pulse cycle.

- Setting of pulse duration time performed in the settings menu.

#### Background time

This is the length of time during which the background current flows. With the pulse duration time, it gives the total pulse cycle time.

- Setting of background time performed in the settings menu.

#### Background current

This is the lower current value of the two currents used in pulsed current welding.

- Setting of background current performed in the settings menu.

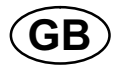

#### Pulse current

This is the higher current value of the two currents used in pulsed current welding.

Irrespective of which menu is displayed, the setting value for the pulse current can always be changed. The value is displayed in the main menu, the selection menu or the settings menu.

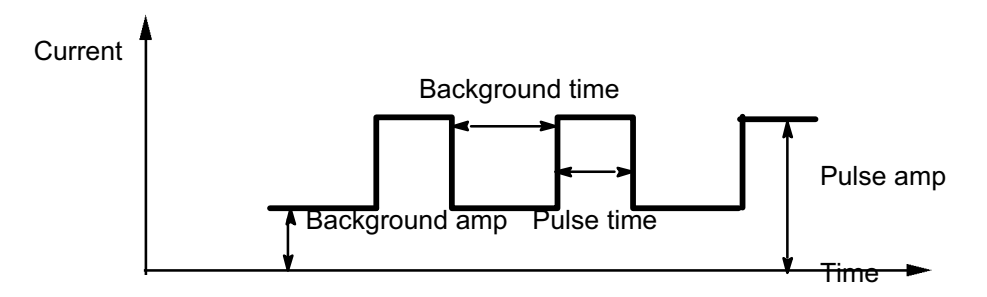

TIG welding with pulsing.

#### Current

Higher current produces wider and deeper penetration into the workpiece.

Irrespective of which menu is displayed, the setting value for the current can always be changed. The value is displayed in the main menu or selection menu.

#### Change of trigger data

Using this function, it is possible to switch to various pre-set welding data alternatives by double-clicking on the welding blowpipe's trigger.

Switching takes place between the memory positions 1, 2 and 3 (see under chapter 7 "memory management"). If there is no data in memory position 2, switching takes place instead between positions 1 and 3.

ON - Switching between memory positions can take place before, after or during welding.

ARC OFF - Switching between memory positions can only take place before or after welding.

- Activation of trigger data switching performed in the configuration menu.

#### Min current

Used to set the minimum current for the remote control T1 Foot CAN.

If the max current is 100 A and the min current is to be 50 A, set the concealed function min current to 50%.

If the max current is 100 A and the min current is to be 90 A, set the min current to 90%.

- Activation of min current performed in the configuration menu.

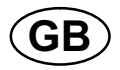

#### VRD (Voltage Reduction Device)

The VRD function ensures that the open-circuit voltage does not exceed 35 V when welding is not being carried out. This is indicated when the icon for VRD is visible, see picture.

The VRD function is blocked when the system senses that welding has started.

If the VRD function is activated and open-circuit voltage exceeds the 35 V limit, this is indicated by an error message (16) appearing in the display and welding cannot be started whilst the error message is displayed.

The VRD function is not active on delivery. Contact an authorised ESAB service technician to activate the function.

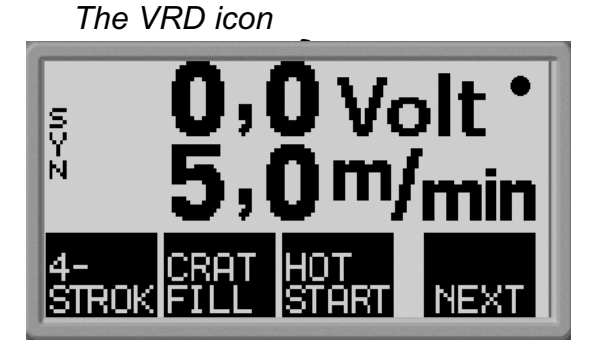

Note! The VRD function works for power sources where it is implemented.

<span id="page-13-0"></span>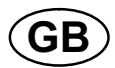

## 4 MMA WELDING

MMA welding is welding with the use of coated electrodes. Striking the arc melts the electrode and the coating, with the coating forming a protective slag.

## 4.1 Settings

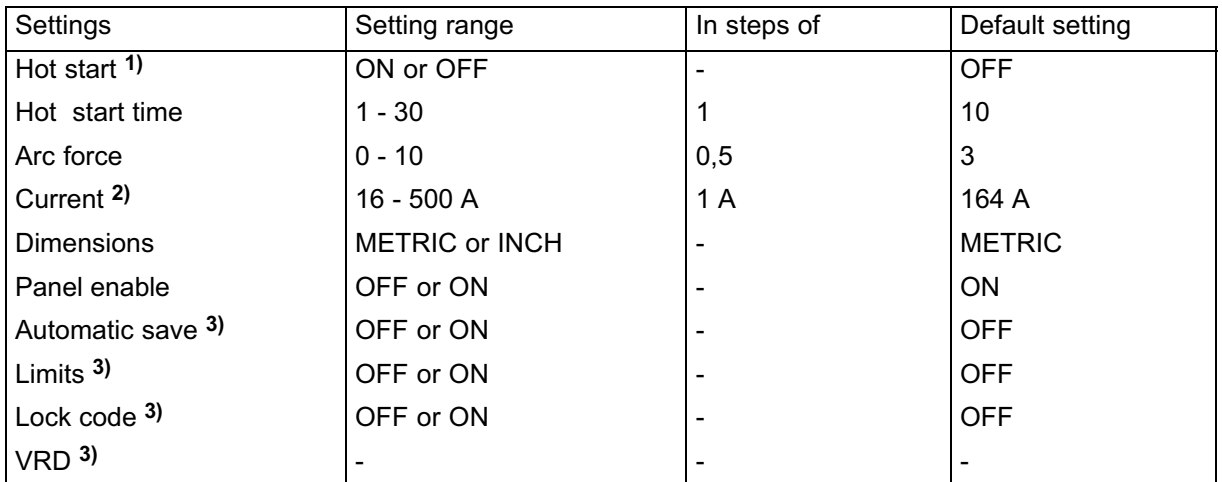

1) This function cannot be changed while welding is in progress.

2) Maximal current depends on which machine type is used.

3) Contact an authorised ESAB service engineer to activate this function.

The synergy line on delivery rutile electrode 4.0 mm.

#### Hot start

The hot start function increases the welding current for an adjustable time at the start of welding. This reduces the risk of poor fusion defects at the start of the weld.

Setting of hot start time performed in the settings menu.

#### Arc force

The arc force function controls how the current changes when the arc length changes. A lower value gives a less harsh arc with less spatter.

Setting of arc force performed in the settings menu.

#### **Current**

Higher current produces wider and deeper penetration into the workpiece.

Irrespective of which menu is displayed, the setting value for the current can always be changed. The value is displayed in the main menu or selection menu.

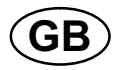

#### VRD (Voltage Reduction Device)

The VRD function ensures that the open-circuit voltage does not exceed 35 V when welding is not being carried out. This is indicated when the icon for VRD is visible, see picture.

The VRD function is blocked when the system senses that welding has started.

If the VRD function is activated and open-circuit voltage exceeds the 35 V limit, this is indicated by an error message (16) appearing in the display and welding cannot be started whilst the error message is displayed.

The VRD function is not active on delivery. Contact an authorised ESAB service technician to activate the function.

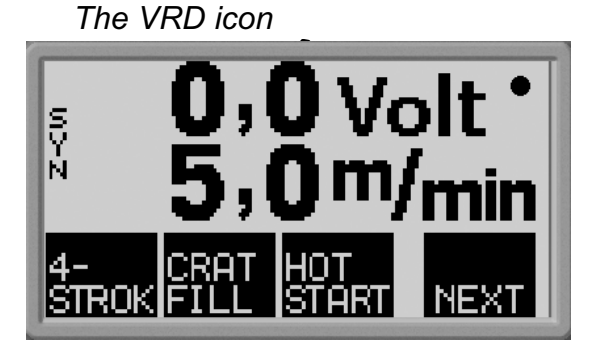

Note! The VRD function works for power sources where it is implemented.

<span id="page-15-0"></span>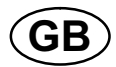

## 5 ARC-AIR GOUGING

Arc-air gouging involves the use of a special electrode consisting of a carbon bar with a copper case. An arc is formed between the carbon bar and the workpiece, air is supplied to blow away the melted material, and a seam is formed.

## 5.1 Settings

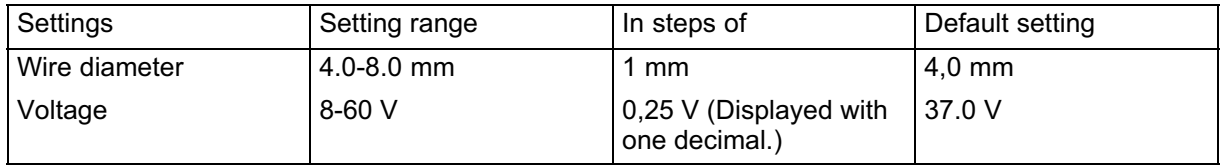

#### Wire diameter

A larger wire diameter produces wider and deeper penetration into the workpiece.

#### Voltage

Higher voltage produces wider and deeper penetration into the workpiece

<span id="page-16-0"></span>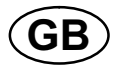

## 6 GENERAL FUNCTIONS

#### 6.1 Remote control unit

#### Control panel's behaviour on connection of the remote control unit

- The display freezes in the menu showing when the remote control unit is connected.

Measurement and setting values are updated, but only displayed in those menus in which the values can be shown.

- $\bullet$  If a fault code symbol is displayed, it cannot be removed until the remote control has been disconnected.
- $\bullet$  With 10-program remote control units, it is possible to switch between memory positions 1, 2, 3, 4, 5, 6, 7, 8, 9 and 10. If memory position 2 is empty, the values from position 1 are retained. For further information, see chapter 7 "memory management".

## 6.2 Settings

#### Panel enable

When a remote control unit is connected it is possible to set current or voltage and wire feed speed by the control panel or the remote control unit.

Note: this function must be activated before the remote control unit is connected.

- Activation of panel enable performed in the configuration menu.

#### Auto save

If a welding data setting is recalled from the welding data memory and the settings are adjusted, the changed settings will automatic be saved when a new welding data setting is recalled from the memory.

Contact an authorised ESAB service engineer to activate this function.

- Activation of auto save performed in the configuration menu.

#### Limits

This function facilitates the assurance of a good welding quality by setting max. and min. values for wirefeed / current or voltage. The limits can be saved in the first 5 memory positions of the welding data memory.

Contact an authorised ESAB service engineer to activate this function.

- Activation of limits performed in the configuration menu.

#### Lock code

By this function the settings menu can be locked, then it is only possible to select the main menu and the measurements menu, see chapter 8 "Lock code".

Contact an authorised ESAB service engineer to activate this function.

- Activation of lock code performed in the configuration menu.

<span id="page-17-0"></span>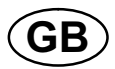

## 7 MEMORY MANAGEMENT

Various welding data created in the primary memory can be stored in the memory menu. Up to 10 different welding data settings can be stored.

## 7.1 Store welding data

- $\bullet$ Set a welding data setting in the primary memory.
- -Press **KENUTE 10** to access the "selection menu" and then on **the to access the** relevant settings.

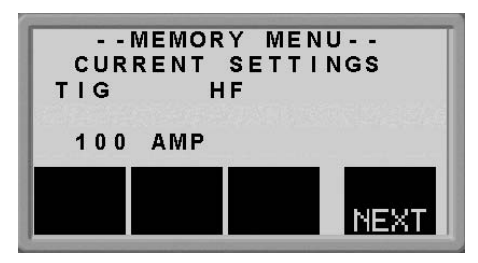

Check that the welding data settings are correct.

-Press NEXT to access the memory menu.

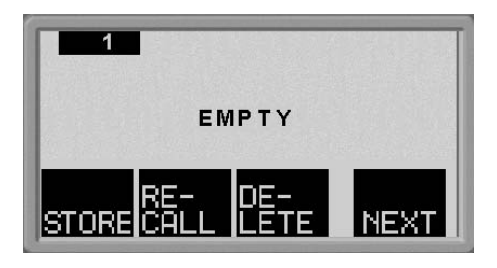

- $\bullet$ Press **NEXT** until you come to the memory position in which you want to store the welding data setting, e.g. position 2.
- $\bullet$ Press **STORE**, a welding data setting is now stored in memory position 2. The other memory positions are empty.

<span id="page-18-0"></span>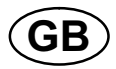

-

## 7.2 Recall welding data

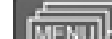

Press **KENUTE TO ACCESS** the selection menu and then on **URY** to access the relevant settings.

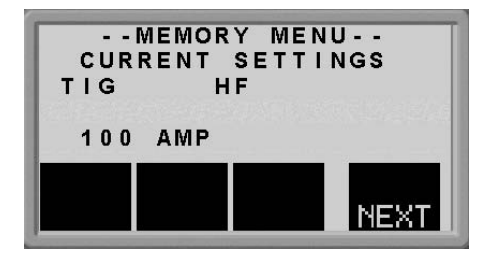

- -Press **NEXT** to access the memory menu.
- -Choose which memory position you want to recall, e.g. position 2. Press NEWT until you come to position 2.
- -Press **REF** to recall memory position 2. The following question appears:

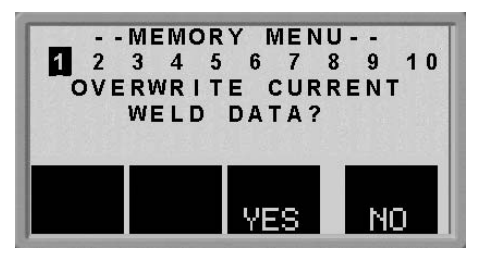

- Press "YES" if you want to recall welding data from memory position 2 and change the settings that currently are in the primary memory. (If you change your mind, press "NO")

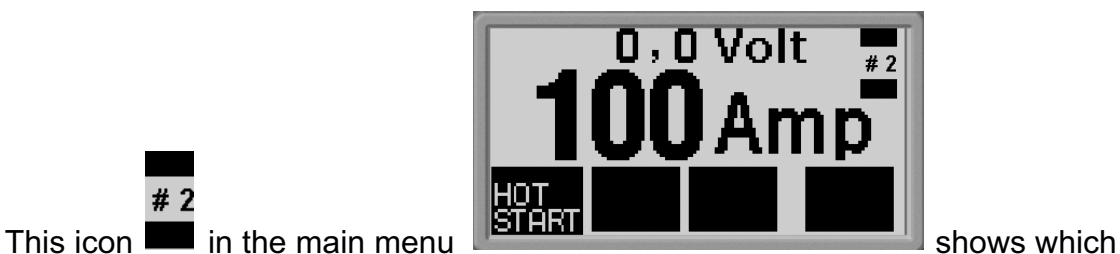

memory position that is recalled.

 $#2$ 

<span id="page-19-0"></span>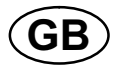

## 7.3 Delete welding data

-Press  $\boxed{\text{mem}}$  to access the selection menu and then on  $\boxed{\text{new}}$  to access the relevant settings.

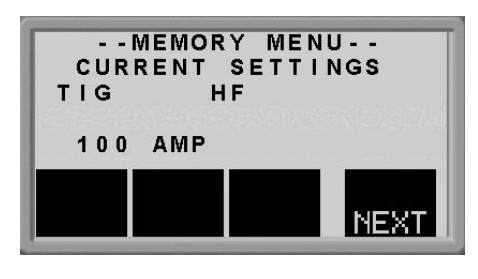

- -Press **NEXT** to access the memory menu.
- -Choose which memory position you want to delete, e.g. position 2. Press NEXT until you come to position 2.
- -Press **that a** to delete memory position 2. The following question appears:

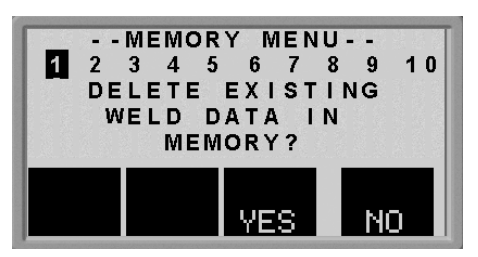

 $\bullet$  Press "YES" if you want to delete welding data from memory position 2, (if you change your mind, press "NO"). Memory position 2 is now empty.

## 8 CODE LOCK

Contact an authorised ESAB service engineer to activate the code lock.

-

Press  $\boxed{\text{MENU}}$  to access the code lock menu.

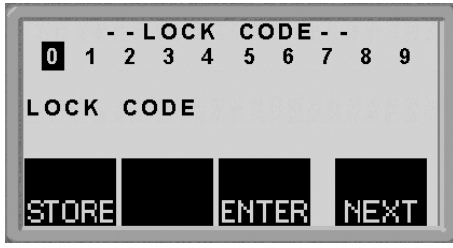

- -Press **NEXT** until the first digit of the PIN code is selected.
- $\bullet$ Press **SIDRE**, to store the first digit of the code. Repeat the procedure for the remaining digits.
- -Press  $\overline{3}$   $\overline{11}$  to unlock the control panel.

<span id="page-20-0"></span>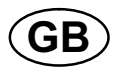

## 9 FAULT CODES

Fault codes are used to indicate that a fault has occurred in the equipment. They are shown in the display in the form of a symbol as follows:

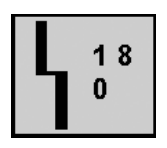

Fault codes are updated every three seconds. The upper numeral in the symbol is the number of the particular fault code: see Item 9.1. The lower figure indicates where the fault is:

- $0 =$  the control panel  $2 =$  the power unit
- 4 = the remote control

The above symbol shows that the control panel (0) has lost contact with the power unit.

If several faults have been detected, only the code for the last fault to occur will be displayed.

Press any of the function keys in order to clear the symbol from the display.

Symbols may be steady or flashing, depending on the type of fault.

Flashing symbols are highlighted with "o" in the list of fault codes.

## 9.1 List of fault codes

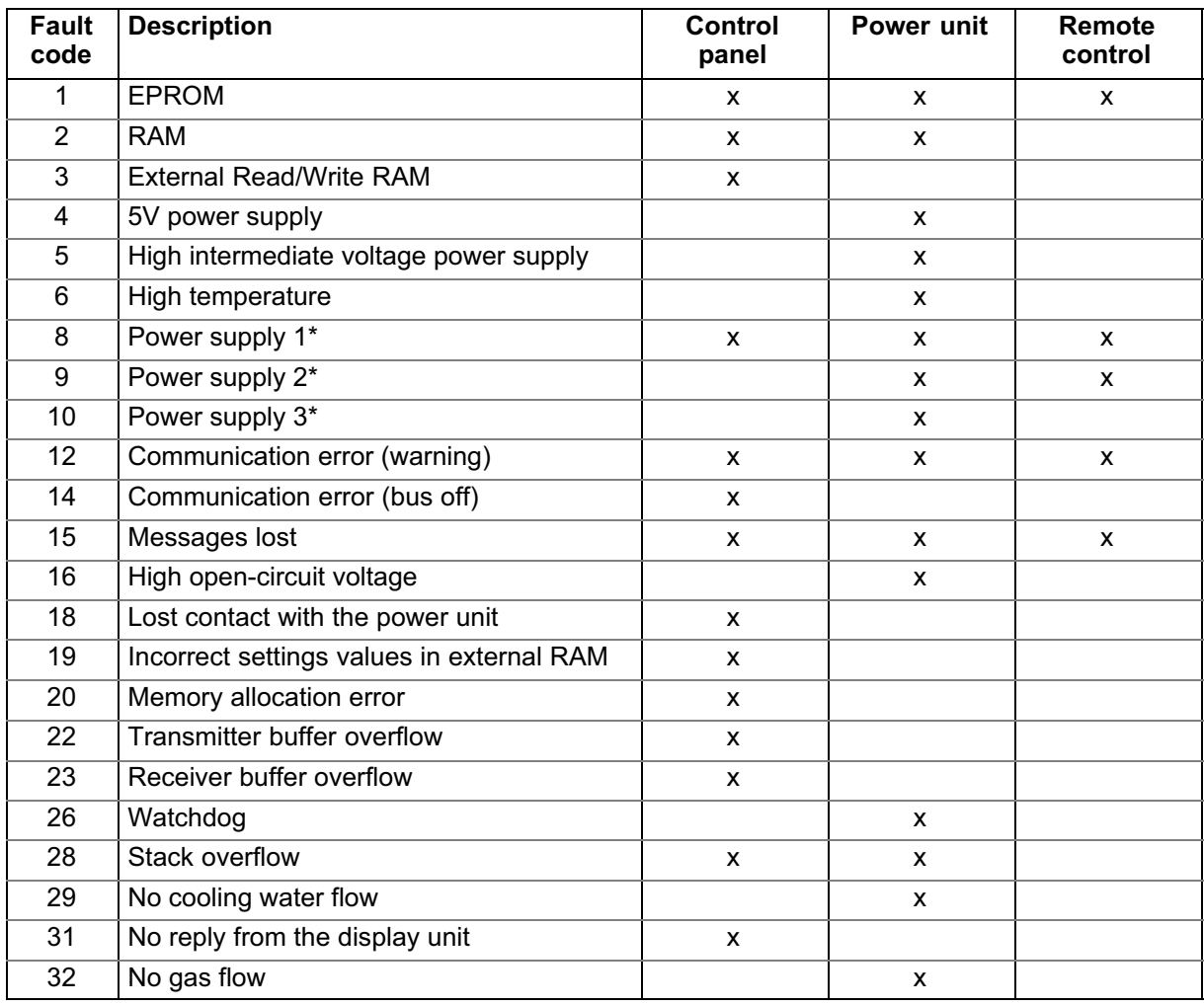

<span id="page-21-0"></span>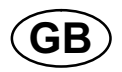

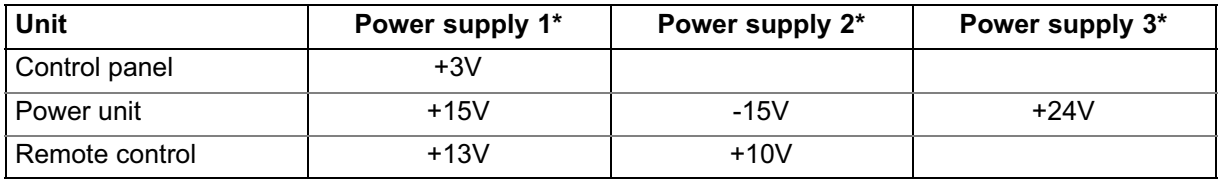

## 9.2 Fault code descriptions

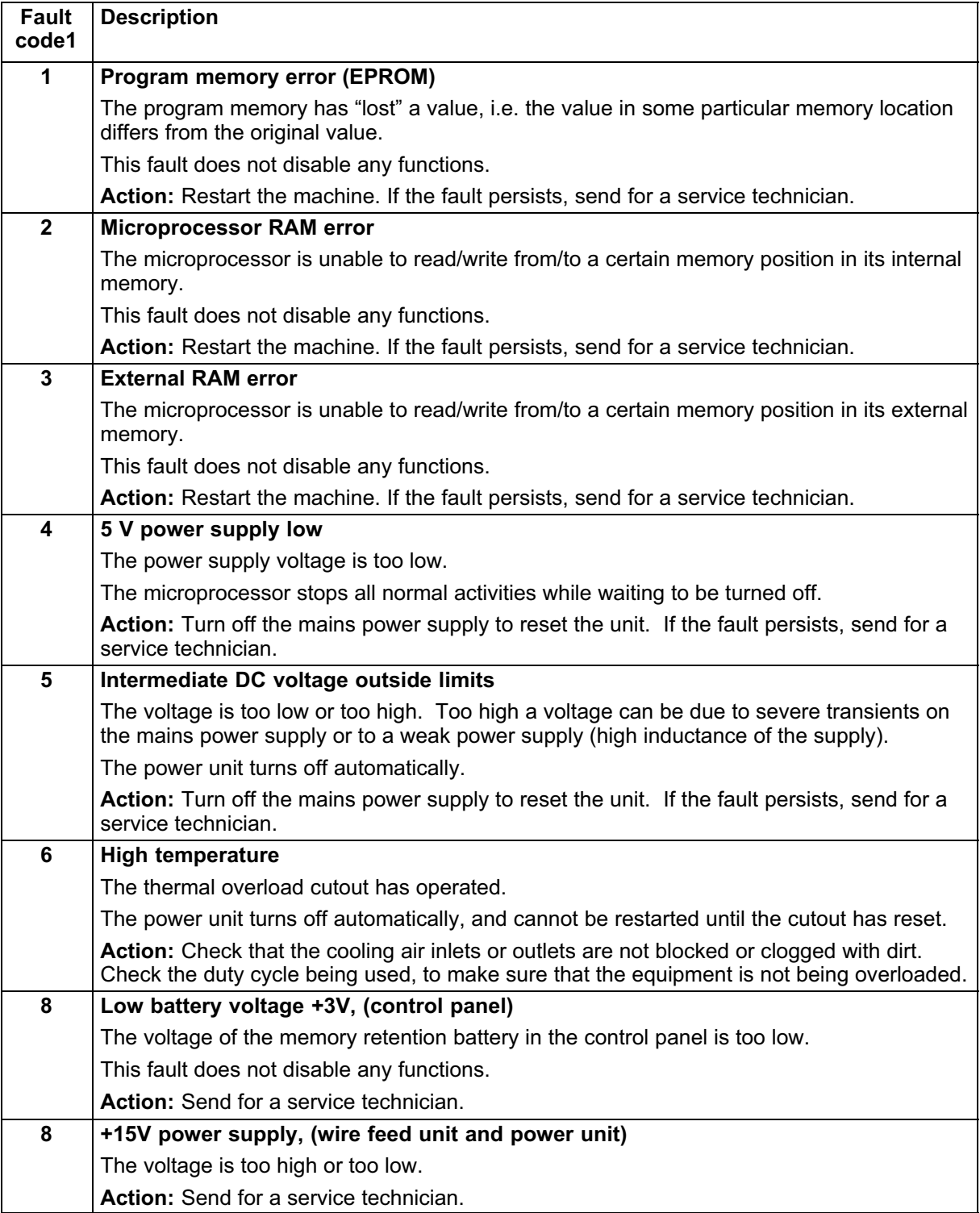

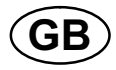

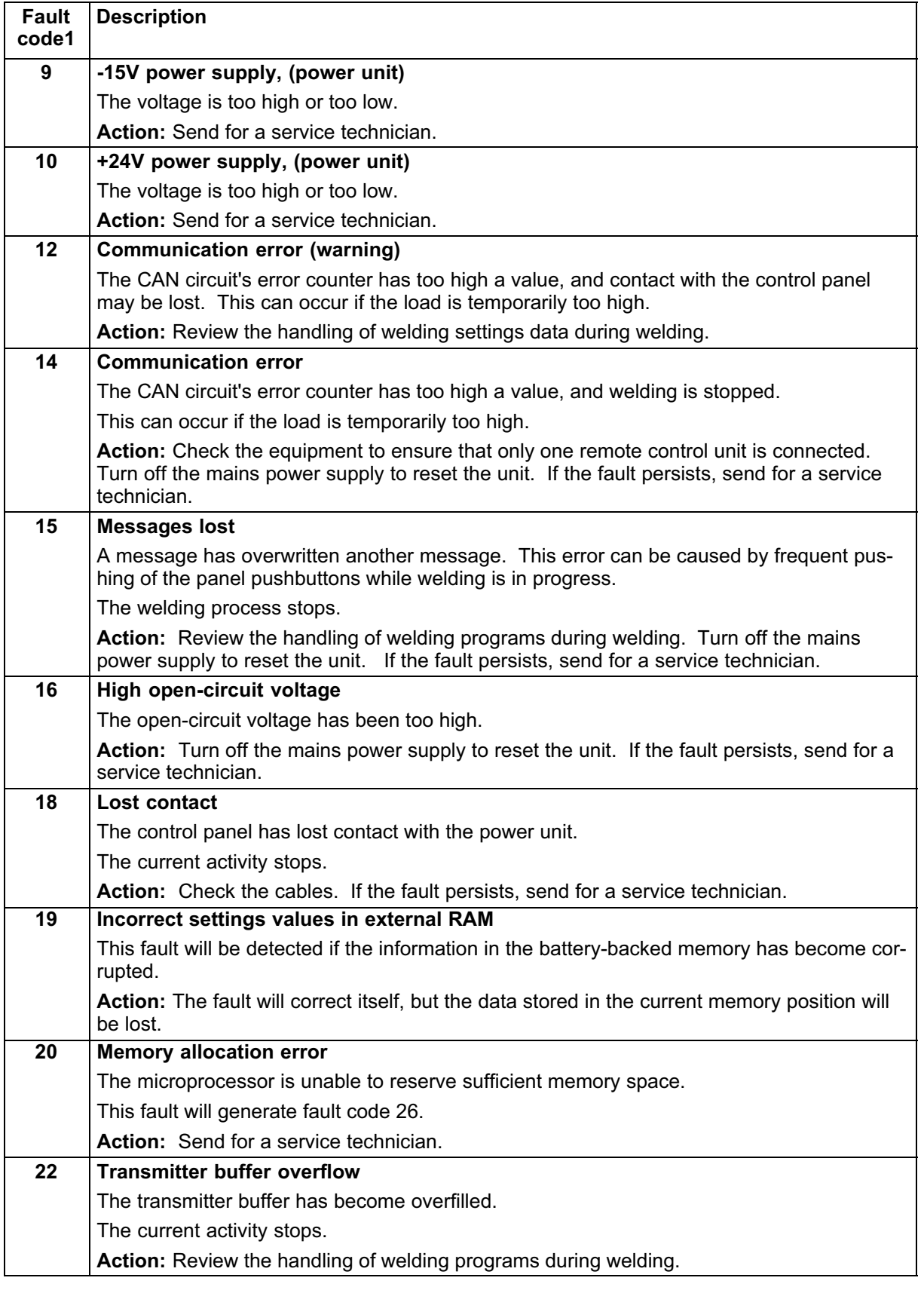

<span id="page-23-0"></span>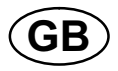

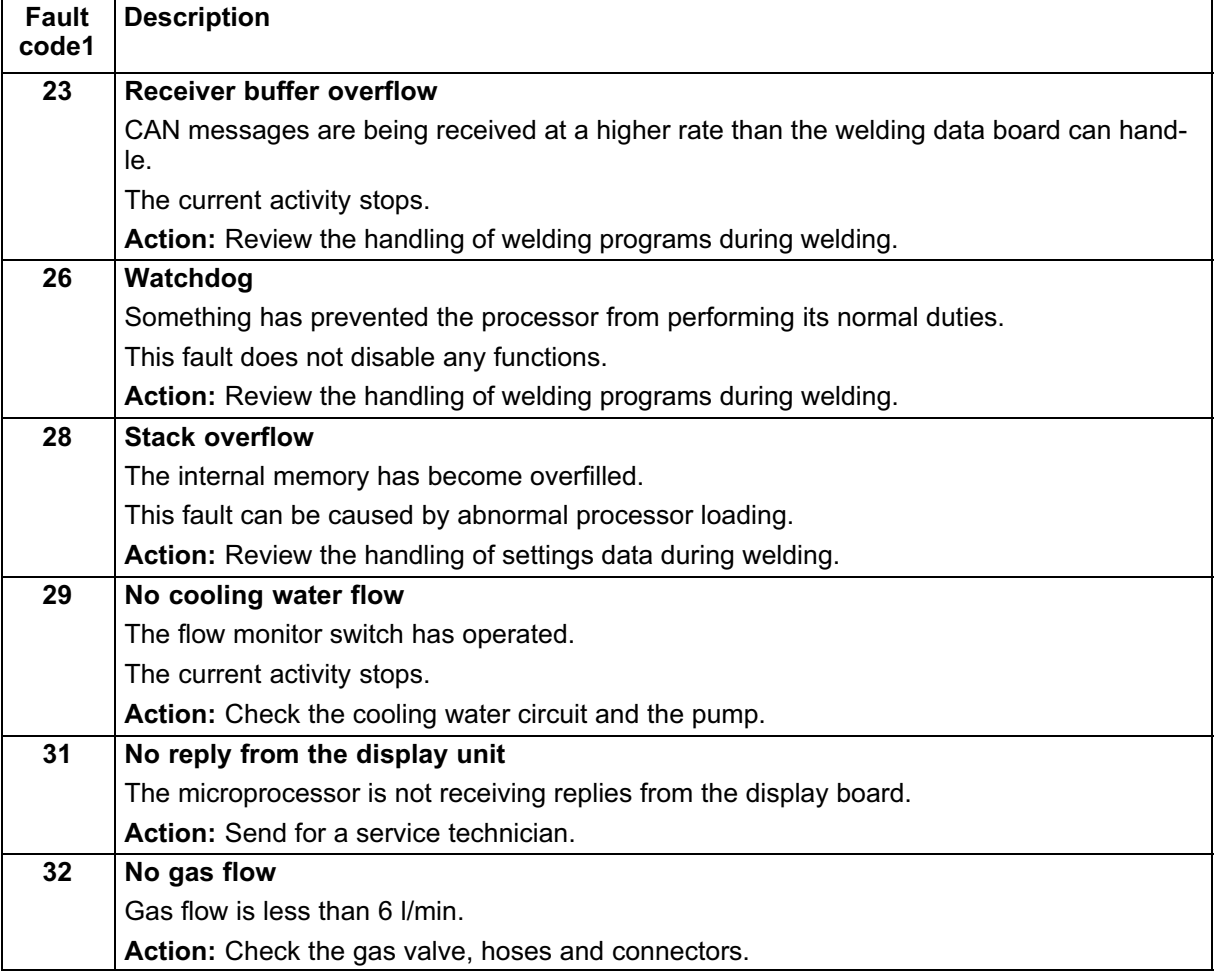

# 10 ORDERING SPARE PARTS

## **CAUTION**

All guarantee undertakings from the supplier cease to apply if the customer himself attempts any work in the product during the guarantee period in order to rectify any faults.

Spare parts may be ordered through your nearest ESAB dealer, see the last page of this publication.

## Diagram

<span id="page-24-0"></span>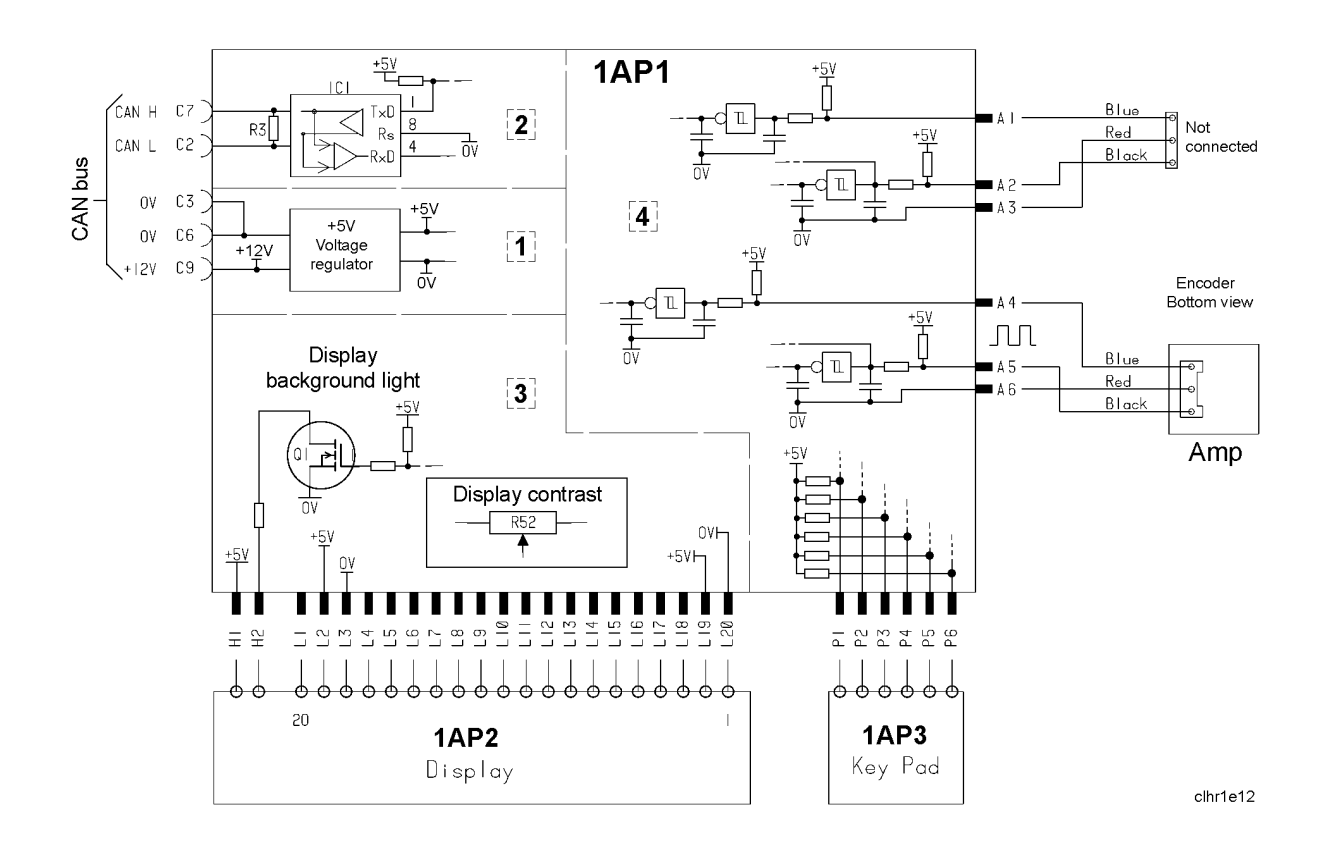

## <span id="page-25-0"></span>Ordering number

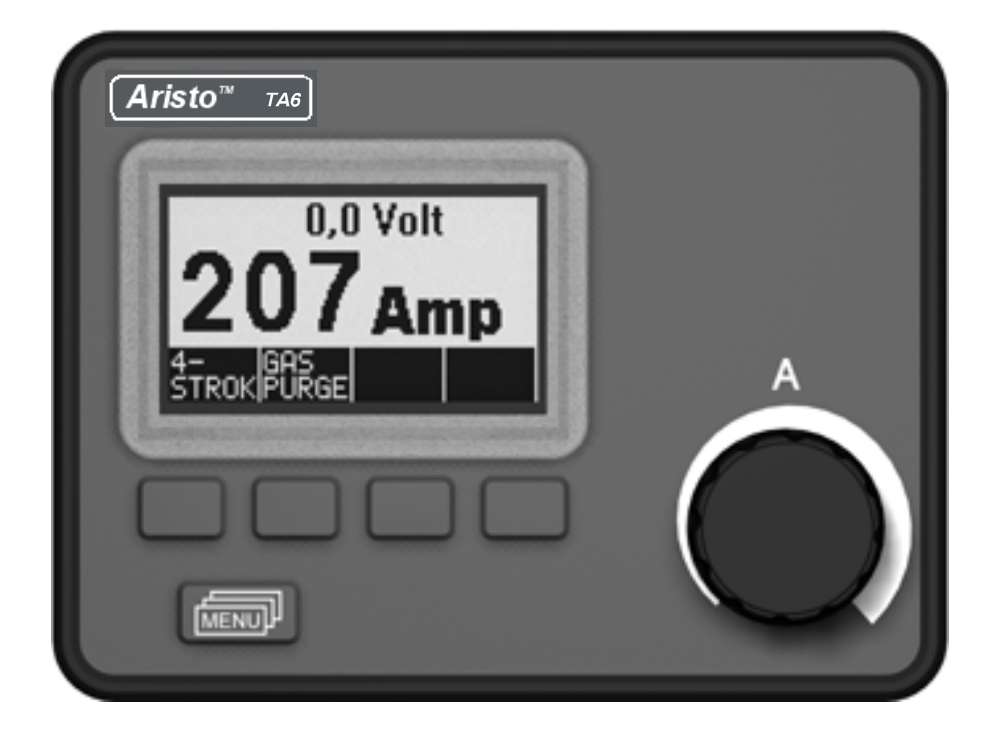

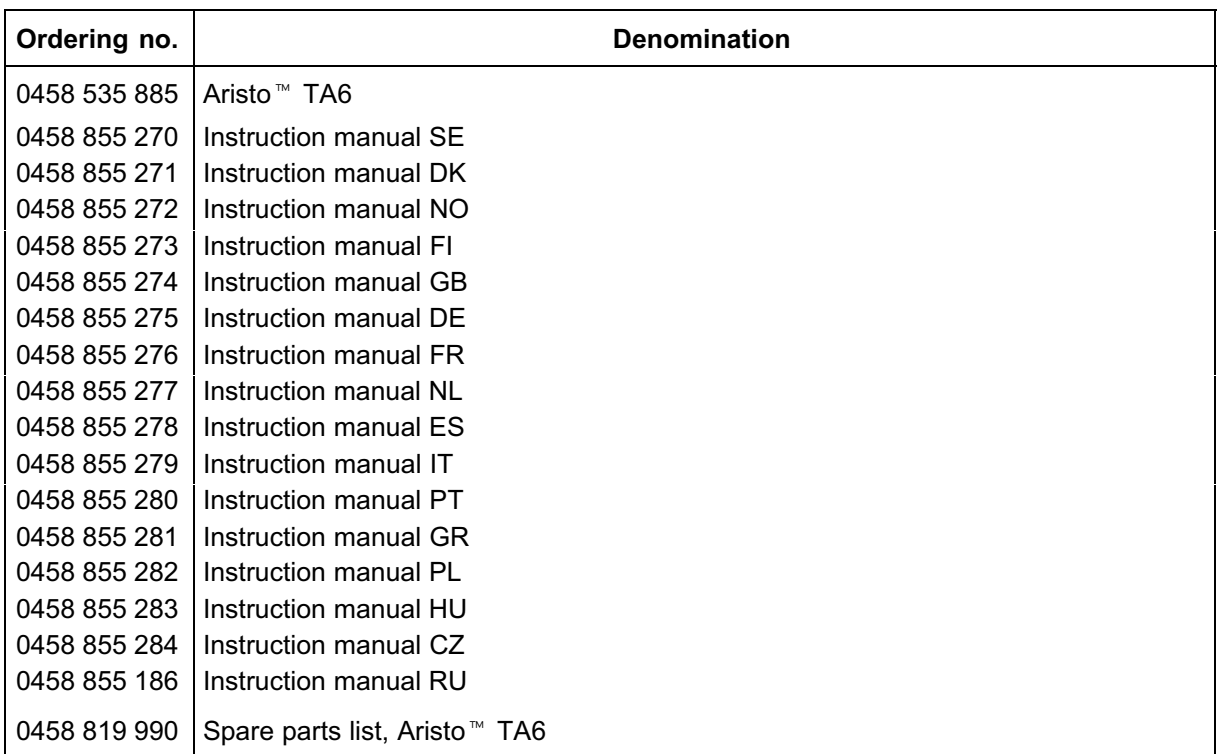

Instruction manuals and the spare parts list are available on the Internet at www.esab.com

## **NOTES**

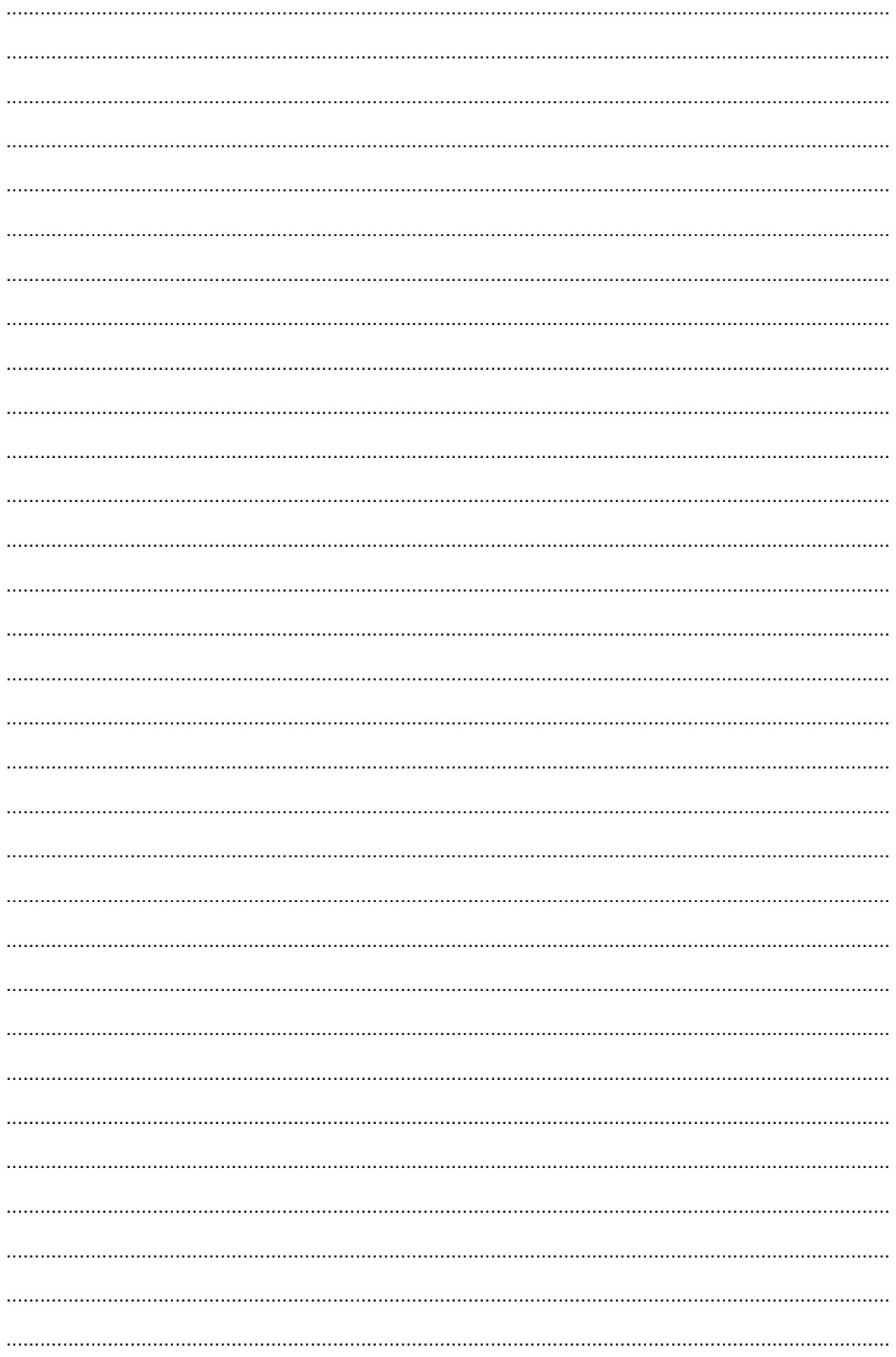

## ESAB subsidiaries and representative offices

Europe AUSTRIA ESAB Ges.m.b.H Vienna-Liesing Tel: +43 1 888 25 11 Fax: +43 1 888 25 11 85

BELGIUM S.A. ESAB N.V. Brussels Tel: +32 2 745 11 00 Fax: +32 2 745 11 28

**BULGARIA** ESAB Kft Representative Office Sofia Tel/Fax: +359 2 974 42 88

THE CZECH REPUBLIC ESAB VAMBERK s.r.o. Vamberk Tel: +420 2 819 40 885 Fax: +420 2 819 40 120

**DENMARK** Aktieselskabet ESAB Herlev Tel: +45 36 30 01 11 Fax: +45 36 30 40 03

FINLAND ESAB Oy Helsinki Tel: +358 9 547 761 Fax: +358 9 547 77 71

FRANCE ESAB France S.A. Cergy Pontoise Tel: +33 1 30 75 55 00 Fax: +33 1 30 75 55 24

GERMANY ESAB GmbH Solingen Tel: +49 212 298 0 Fax: +49 212 298 218

GREAT BRITAIN ESAB Group (UK) Ltd Waltham Cross Tel: +44 1992 76 85 15 Fax: +44 1992 71 58 03

ESAB Automation Ltd Andover Tel: +44 1264 33 22 33 Fax: +44 1264 33 20 74

**HUNGARY** 

ESAB Kft Budapest Tel: +36 1 20 44 182 Fax: +36 1 20 44 186

ITALY ESAB Saldatura S.p.A. Bareggio (Mi) Tel: +39 02 97 96 8.1 Fax: +39 02 97 96 87 01

THE NETHERLANDS ESAB Nederland B.V. Amersfoort Tel: +31 33 422 35 55 Fax: +31 33 422 35 44 **NORWAY** AS ESAB Larvik Tel: +47 33 12 10 00 Fax: +47 33 11 52 03

POLAND ESAB Sp.zo.o. Katowice Tel: +48 32 351 11 00 Fax: +48 32 351 11 20

**PORTUGAL** ESAB Lda Lisbon Tel: +351 8 310 960 Fax: +351 1 859 1277

ROMANIA ESAB Romania Trading SRL Bucharest Tel: +40 316 900 600 Fax: +40 316 900 601

RUSSIA LLC ESAB Moscow Tel: +7 (495) 663 20 08 Fax: +7 (495) 663 20 09

SLOVAKIA ESAB Slovakia s.r.o. Bratislava Tel: +421 7 44 88 24 26 Fax: +421 7 44 88 87 41

**SPAIN** ESAB Ibérica S.A. Alcalá de Henares (MADRID) Tel: +34 91 878 3600 Fax: +34 91 802 3461

SWEDEN ESAB Sverige AB Gothenburg Tel: +46 31 50 95 00 Fax: +46 31 50 92 22

ESAB international AB Gothenburg Tel: +46 31 50 90 00 Fax: +46 31 50 93 60

**SWITZERLAND** ESAB AG Dietikon Tel: +41 1 741 25 25 Fax: +41 1 740 30 55

UKRAINE ESAB Ukraine LLC Kiev Tel: +38 (044) 501 23 24 Fax: +38 (044) 575 21 88

#### North and South America

ARGENTINA CONARCO Buenos Aires Tel: +54 11 4 753 4039 Fax: +54 11 4 753 6313

BRAZIL ESAB S.A. Contagem-MG Tel: +55 31 2191 4333 Fax: +55 31 2191 4440

CANADA ESAB Group Canada Inc. Missisauga, Ontario Tel: +1 905 670 02 20 Fax: +1 905 670 48 79

**MEXICO** ESAB Mexico S.A. **Monterrey** Tel: +52 8 350 5959 Fax: +52 8 350 7554

USA ESAB Welding & Cutting Products Florence, SC Tel: +1 843 669 44 11 Fax: +1 843 664 57 48

#### Asia/Pacific

CHINA Shanghai ESAB A/P Shanghai Tel: +86 21 2326 3000 Fax: +86 21 6566 6622

INDIA ESAB India Ltd Calcutta Tel: +91 33 478 45 17 Fax: +91 33 468 18 80

INDONESIA P.T. ESABindo Pratama Jakarta Tel: +62 21 460 0188 Fax: +62 21 461 2929

JAPAN ESAB Japan Tokyo Tel: +81 45 670 7073 Fax: +81 45 670 7001

MALAYSIA ESAB (Malaysia) Snd Bhd USJ Tel: +603 8023 7835 Fax: +603 8023 0225

**SINGAPORE** ESAB Asia/Pacific Pte Ltd Singapore Tel: +65 6861 43 22 Fax: +65 6861 31 95

SOUTH KOREA

ESAB SeAH Corporation Kyungnam Tel: +82 55 269 8170 Fax: +82 55 289 8864

UNITED ARAB EMIRATES ESAB Middle East FZE Dubai Tel: +971 4 887 21 11 Fax: +971 4 887 22 63

Africa

EGYPT ESAB Egypt Dokki-Cairo Tel: +20 2 390 96 69 Fax: +20 2 393 32 13

SOUTH AFRICA ESAB Africa Welding & Cutting Ltd Durbanvill 7570 - Cape Town Tel: +27 (0)21 975 8924

#### **Distributors**

For addresses and phone numbers to our distributors in other countries, please visit our home page

www.esab.com

 $\circledR$ FSA

www.esab.com